## Clear a Test Attempt

Steps

- 1. Enter the course in Blackboard.
- 2. In the Control Panel, click on **Grade Center** > **Full Grade Center**.
- 3. Hover over the test attempt (look for the student who needs to retake the test) that you would like to reset, and click on the drop-down arrow.
- 4. Select **View Grade Details**.

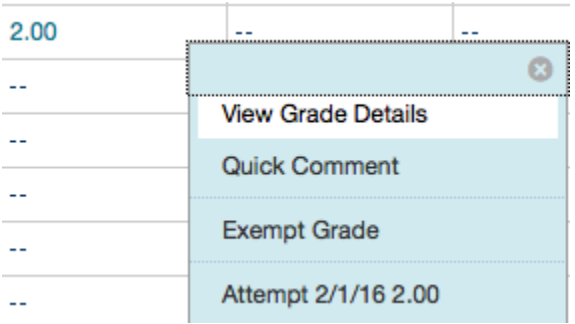

5. On the right side of the screen, click on **Clear Attempt:**

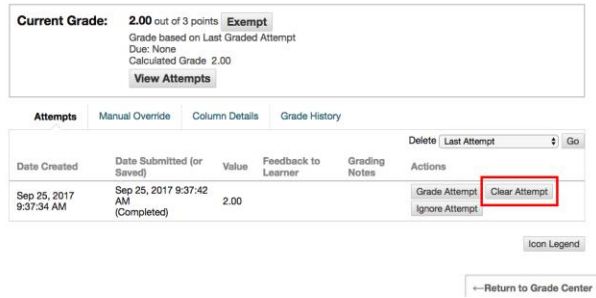

6. The student will be able to re-take the test.